Manual de procedimientos para la Proposición Electrónica de Nombramientos

## Procedimiento para el Registro de Variaciones

Dirección de Gestión Humana

2022

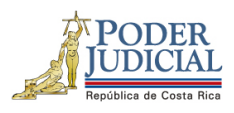

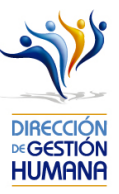

## Contenido

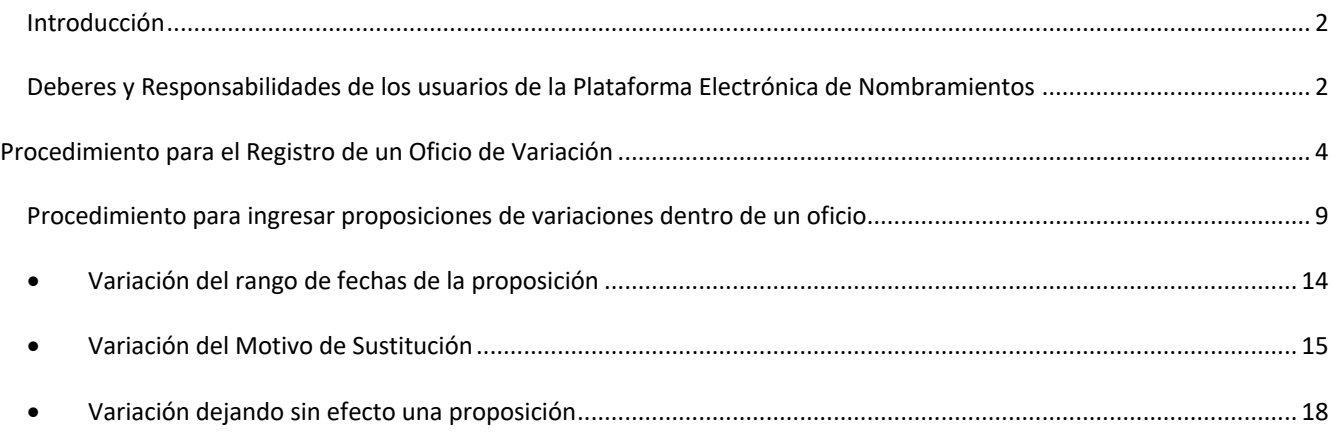

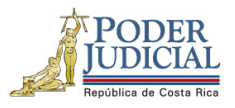

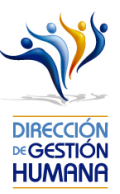

#### Introducción

El siguiente manual busca guiarle en los cambios efectuados en la Proposición Electrónica de Nombramientos, específicamente en el apartado de variaciones, así como en el registro de las mismas.

### Deberes y Responsabilidades de los usuarios de la Plataforma Electrónica de Nombramientos

Los permisos para ser registrador o aprobador en la Plataforma Electrónica de Nombramientos se solicitan al correo prop\_electronica@poder-judicial.go.cr con el formulario específico que se encuentra en el micrositio de la Unidad de Control de Procesos . Intranet/ Oficinas/ Gestión Humana-personal/ Unidades asesoras/ Unidad de Control de Procesos, los formularios se encuentra en la parte inferior de la pantalla.

La jefatura de cada oficina destina como registrador de la PIN a una persona encargada de realizar los diferentes registros de inclusión. El perfil de registrador solamente lo puede tener una única persona por oficina. Si en la oficina se requiere de dos registradores, se debe enviar una justificación motivando ampliamente la necesidad que existe de realizar esta solicitud.

La jefatura de cada Oficina es la única que puede contar con el perfil de aprobador, y no podrá delegar esta función a ninguna persona de la oficina. Quienes tengan el perfil de aprobador deben ser personas funcionarias activas de la institución. Importante indicar que, en puestos como: Fiscales Adjuntos, Fiscales Coordinadores, Jueces Coordinadores, Administradores se considera oportuno previo análisis que puedan contar con perfil de registrador/aprobador toda vez que las funciones de sus cargos les permite contar con ese perfil bajo entera responsabilidad propia.

Si el registrador o el aprobador de la oficina deben ser sustituidos, se debe enviar a la cuenta de Proposición Electrónica de Nombramientos el formulario con los datos del nuevo registrador o aprobador, con el fin de otorgarle los permisos; y dejar sin efecto los permisos del registrador o aprobador anterior, por el tiempo indicado en el formulario. La persona sustituta no tendrá responsabilidad alguna sobre los movimientos de personal que no se hayan ingresado y/o aprobado antes de su entrada al puesto.

El uso de la clave para ingreso a la Plataforma Electrónica de Nombramientos es personal, no se debe compartir con nadie al ser información confidencial. Se recomienda tanto registrador como aprobador ingresar desde su computadora personal.

Otro punto importante es que cuando se ingresa un registro, existe un campo de observaciones, donde cada oficina debe llenar con información relevante con respecto a la proposición que se está ingresando en caso de que existiera, esto para que quede constancia que todo está correcto.

Es responsabilidad de la persona registradora y aprobadora conocer y acatar los lineamientos establecidos en el plan de vacaciones vigente y tener en cuenta los plazos de calendario de proposiciones para evitar atrasos o

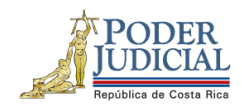

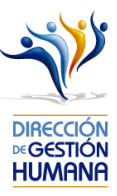

pagos indebidos al personal judicial. Así como el conocimiento e implicaciones que tiene la declaración jurada que está en la PIN al momento de realizar la aprobación de los nombramientos.

Dirección de Gestión Humana San José, Barrio González Lahmann Av 6-8, Calles 17-19, Teléfono: 2295-4366/2295-3595

Unidad Control de Procesos prop\_electronica@Poder-Judicial.go.cr Teléfono: 2295-4366 ext. 01-4366

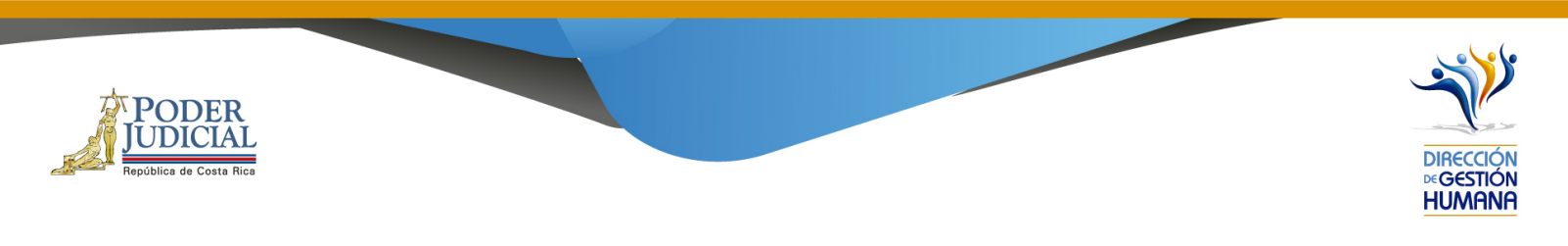

# Procedimiento para el Registro de un Oficio de Variación

1. En "Menú Principal" abrir la opción PIN 2.0, luego marcar "Variaciones", lo anterior habilitará la pantalla de "Mantenimiento de Oficios"

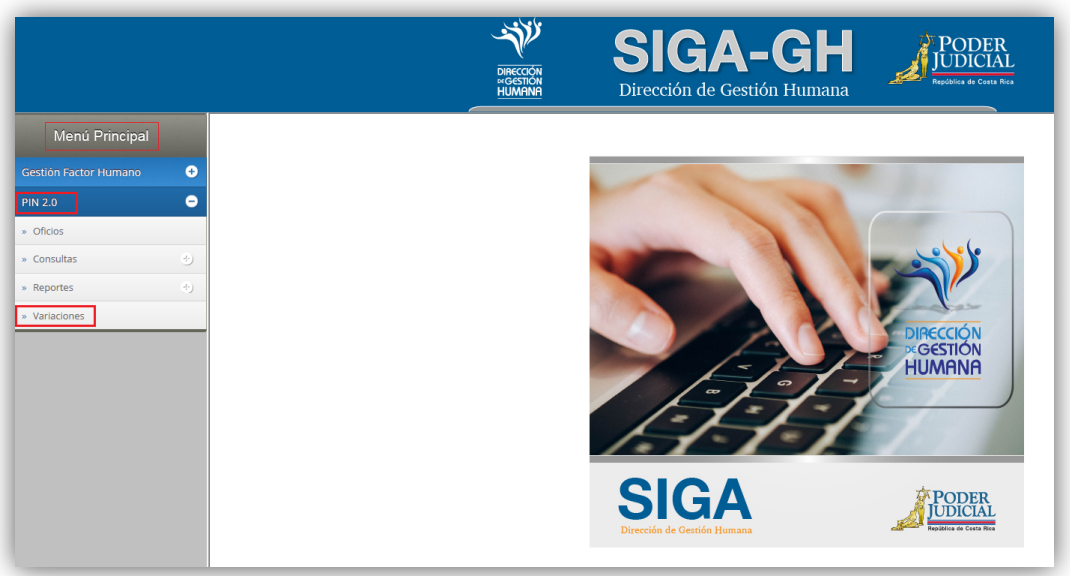

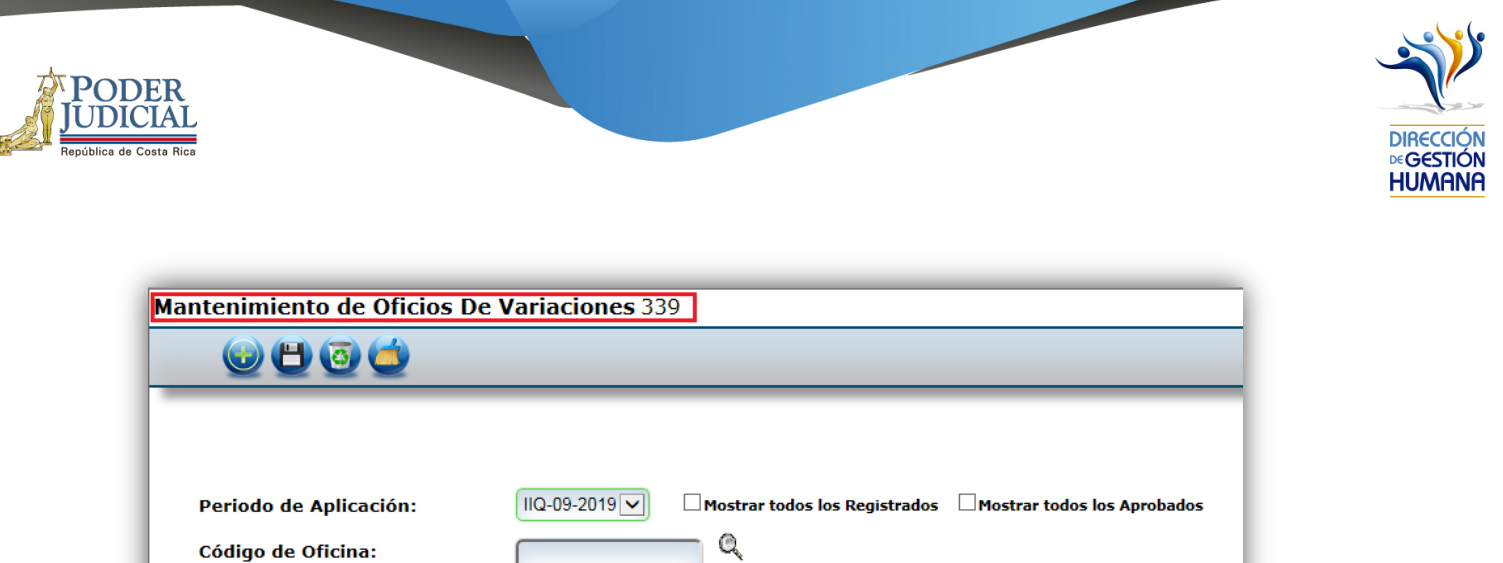

**Variaciones** 

Todos

 $\overline{\mathbf{v}}$ 

2. Ingresar en el campo de "Código de Oficina" el número oficina presupuestaria en la que se desea registrar el oficio, en caso de no conocer el código puede optar por la opción de búsqueda seleccionando la lupa que se muestra a la derecha del campo, una vez ingresado el número de oficina correcto en el campo "Nombre de Oficina" se mostrara el nombra de la oficina ligada a ese código.

Nombre de Oficina: Número de Oficio: **Tipo Registro:** 

**Observaciones:** 

**Filtrar Por Estado:** 

Listado de Oficios

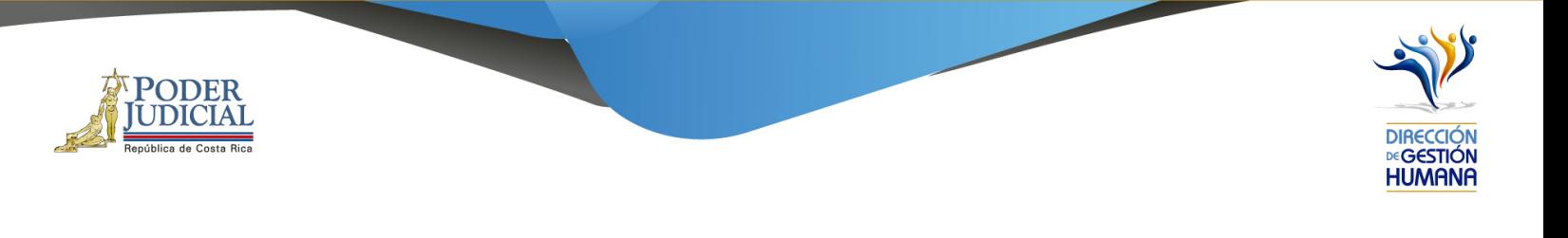

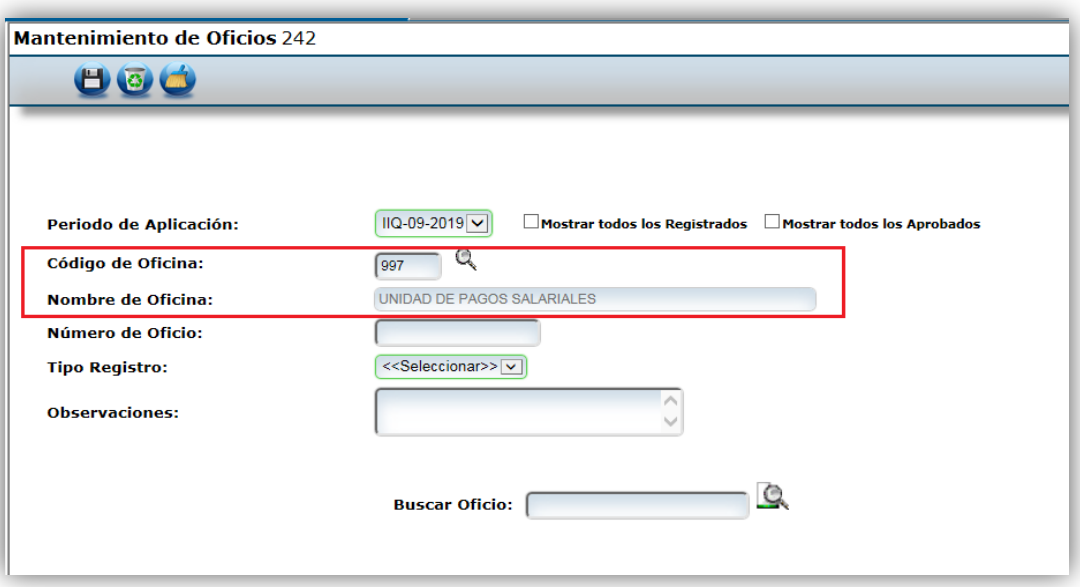

3. En el campo "Número de Oficio" debe digitar el consecutivo del oficio que desea ingresar, con el siguiente formato: **Consecutivo -Iniciales de la Oficina -Año,** por ejemplo: 001-OPQ-2019.

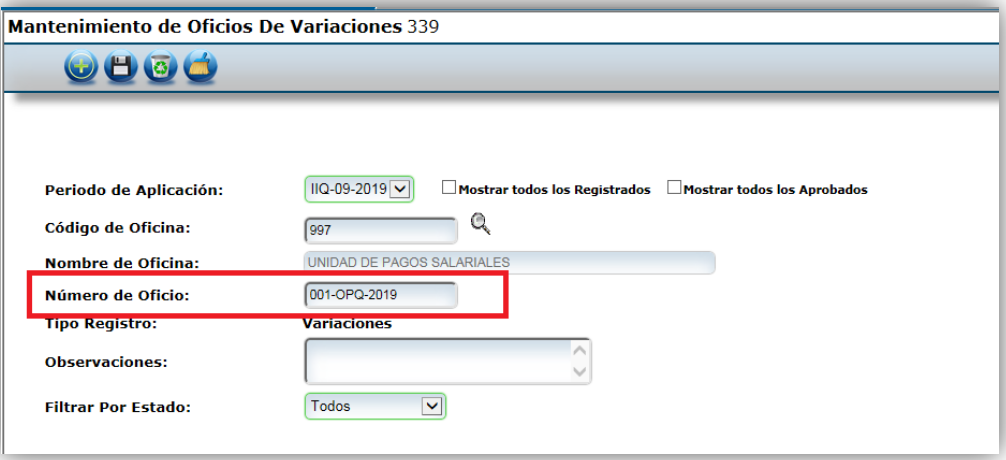

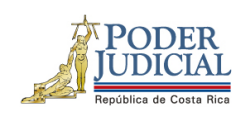

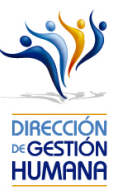

4. Inserte el comentario que usted considere necesario para el oficio en el campo "Observaciones".

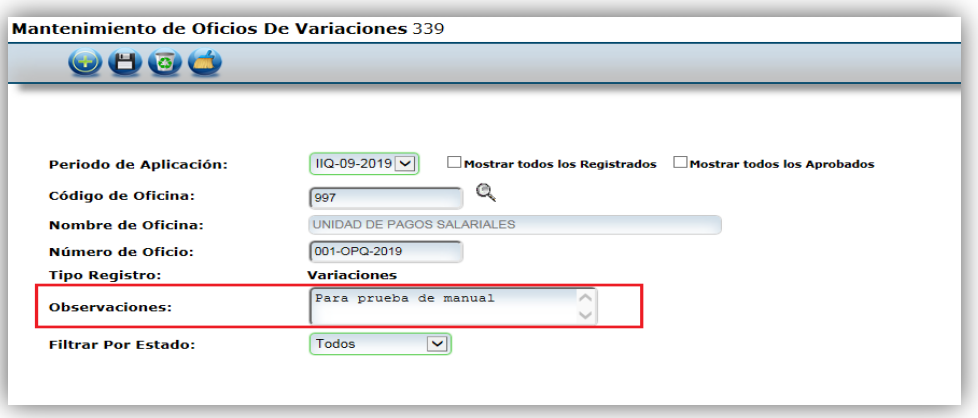

5. Una vez ingresada la observación, debe seleccionar el botón "guardar" para crear el oficio.

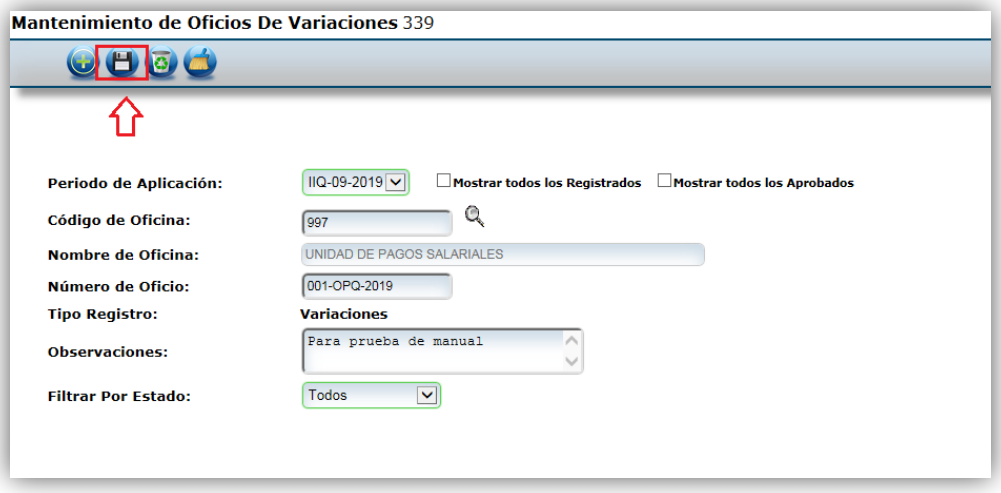

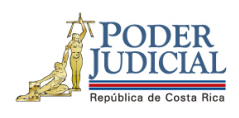

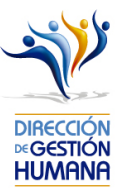

6. Se le mostrará un aviso indicándole que la "Información fue incluida con éxito" y debe seleccionar la opción "Aceptar".

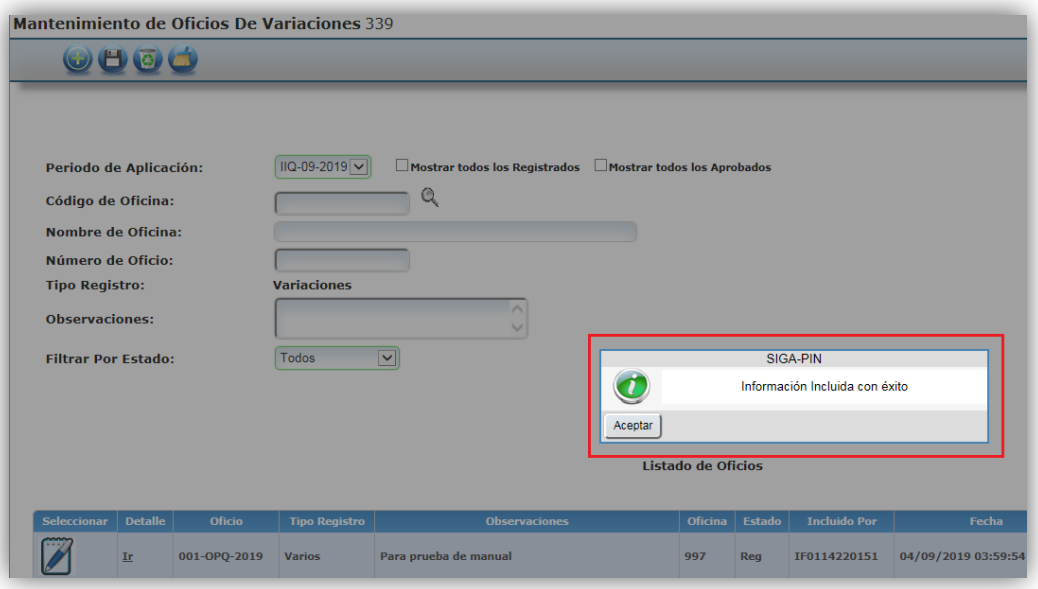

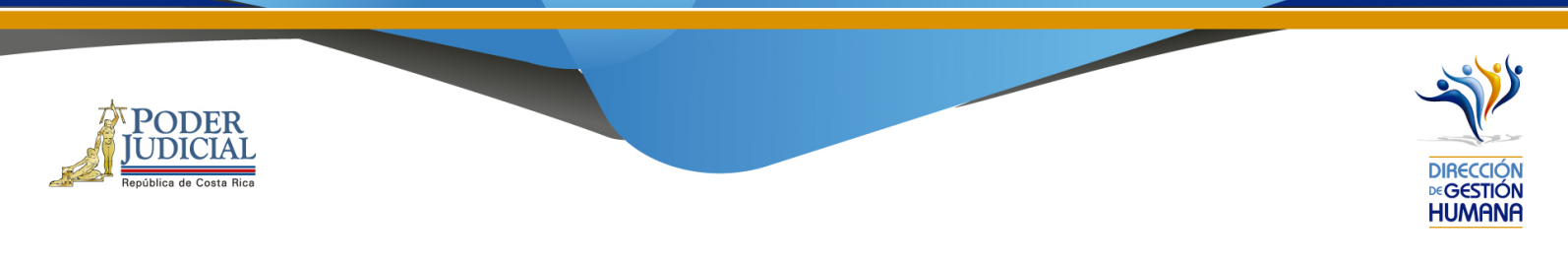

Procedimiento para ingresar proposiciones de variaciones dentro de un oficio.

1. En el filtro "Filtrar por estado" seleccionar la opcioón "Solo Registrados" y automaticamente se mostrarán todos los oficios de variación recientemente incluidos y que no esten aprobados por la jefatura.

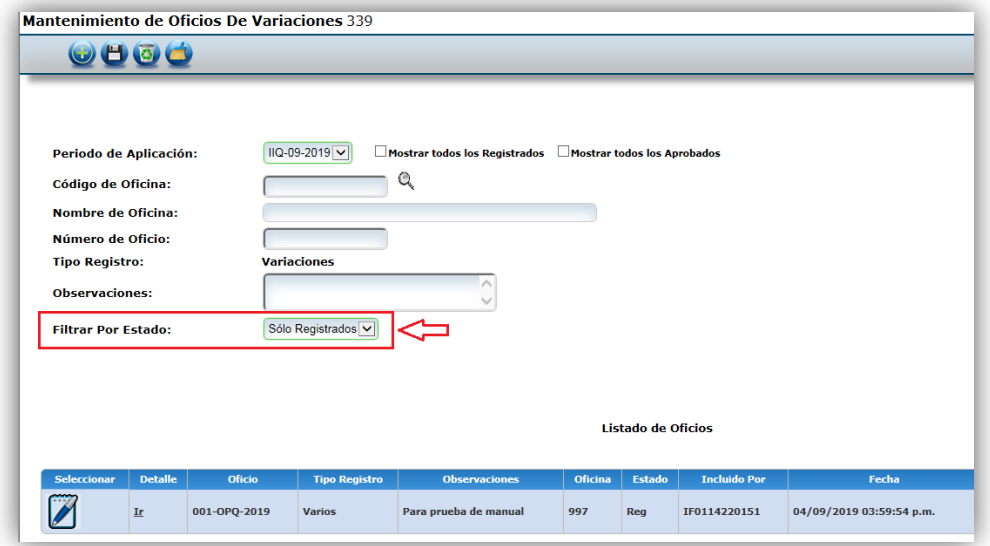

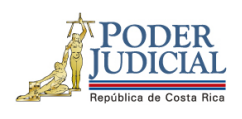

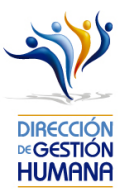

2. Debe seleccionar la opción "Ir" que se muestra en la columna "Detalle" que lo direccionará a la pantalla "Listado de Proposiciones por oficio" donde podrá ingresar las registros de vacaciones que incluirá dentro del oficio.

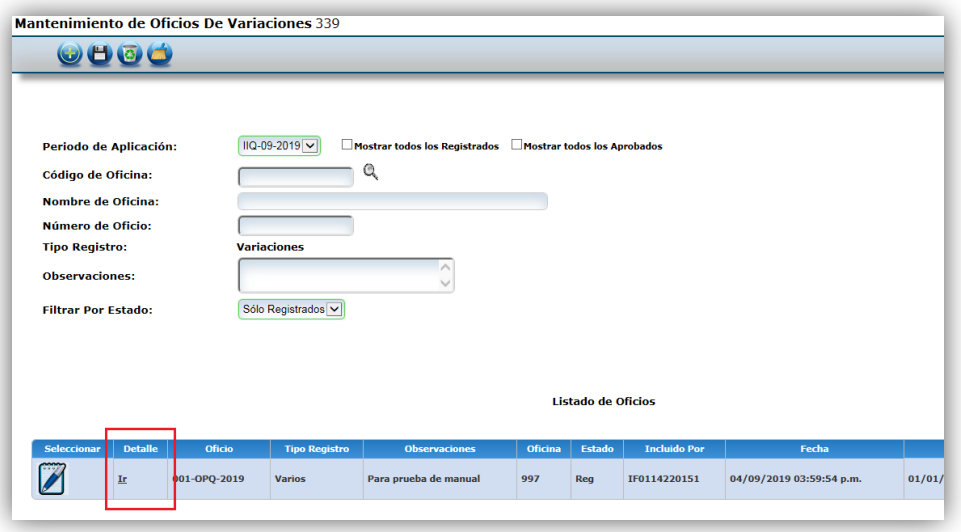

3. En la pantalla "Listado de Variaciones por Oficio de Variación debe seleccionar el botón "Nuevo" para ingresar a la pantalla "Listado de Proposiciones que se pueden variar", ahí podrá elegir la proposición que necesita variar.

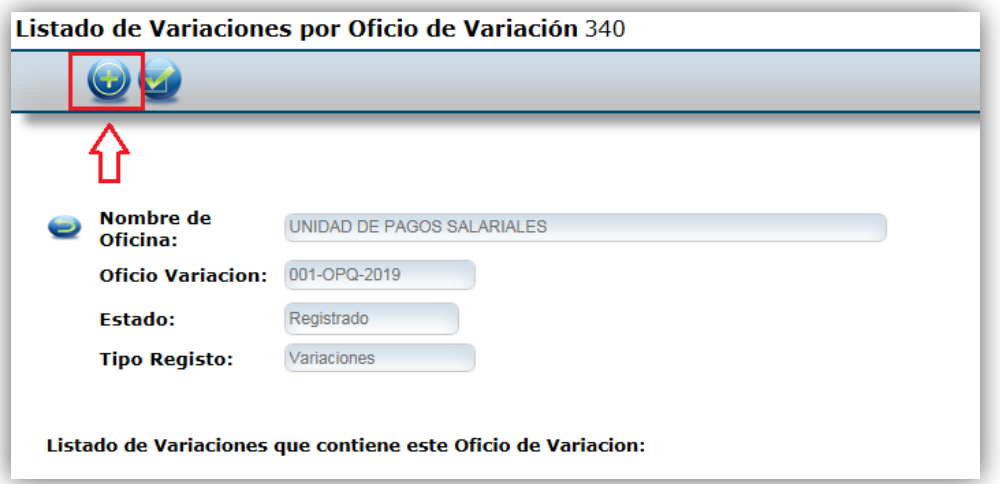

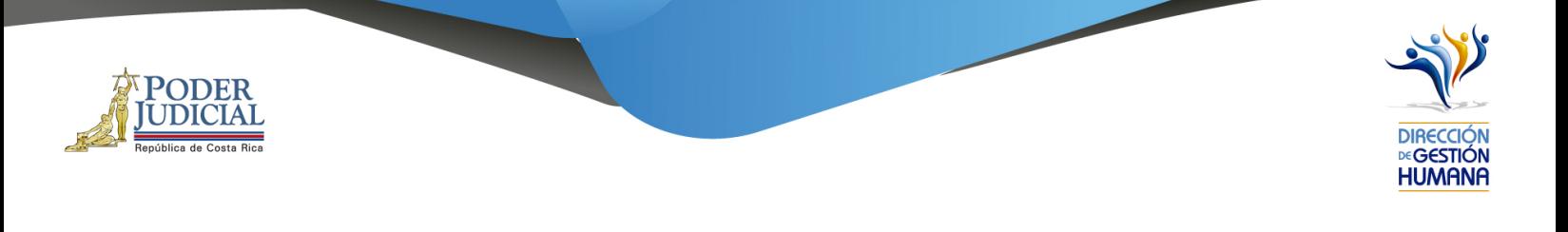

4. En la pantalla de "Listado de Proposiciones que se pueden variar" debe ingresar la cédula de la persona que está propuesta en el registro que desea variar y **un rango de fechas en la que fue aprobada la proposición que se desea variar.**

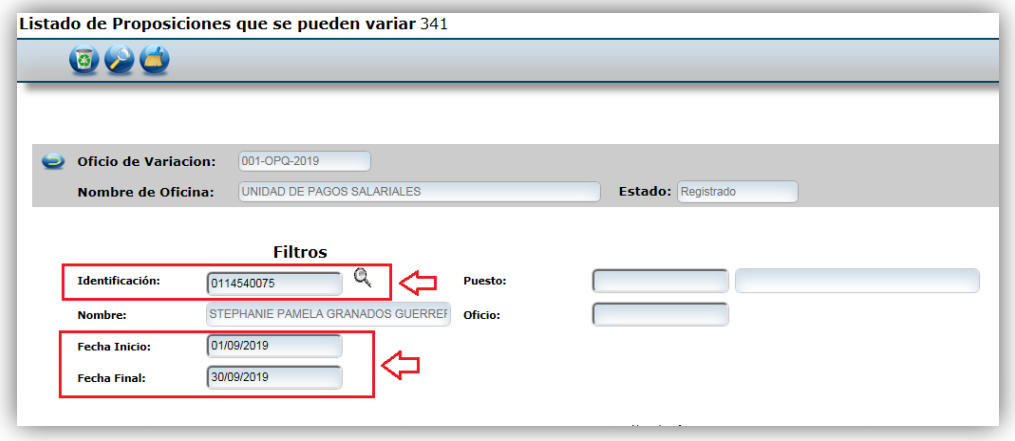

5. Seleccionar el botón "Buscar" para que me muestre todas las proposiciones que se pueden variar de la cédula ingresada y en el rango de fechas indicado.

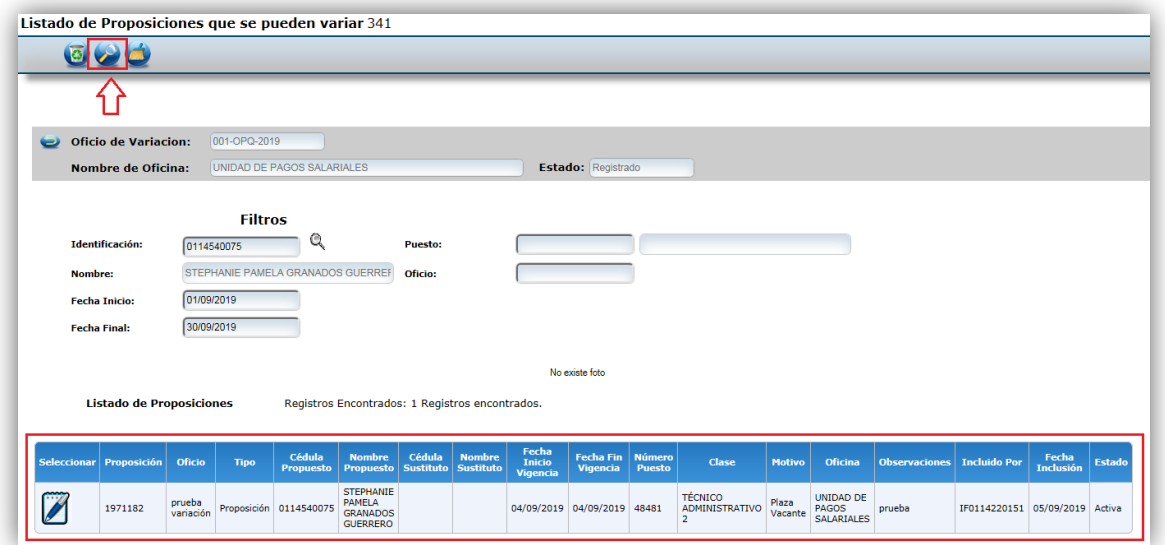

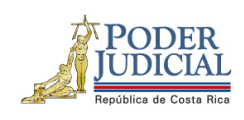

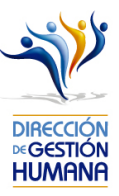

6. Seleccionar la opción Seleccionar para entrar a la proposición y hacer las variaciones correspondientes.

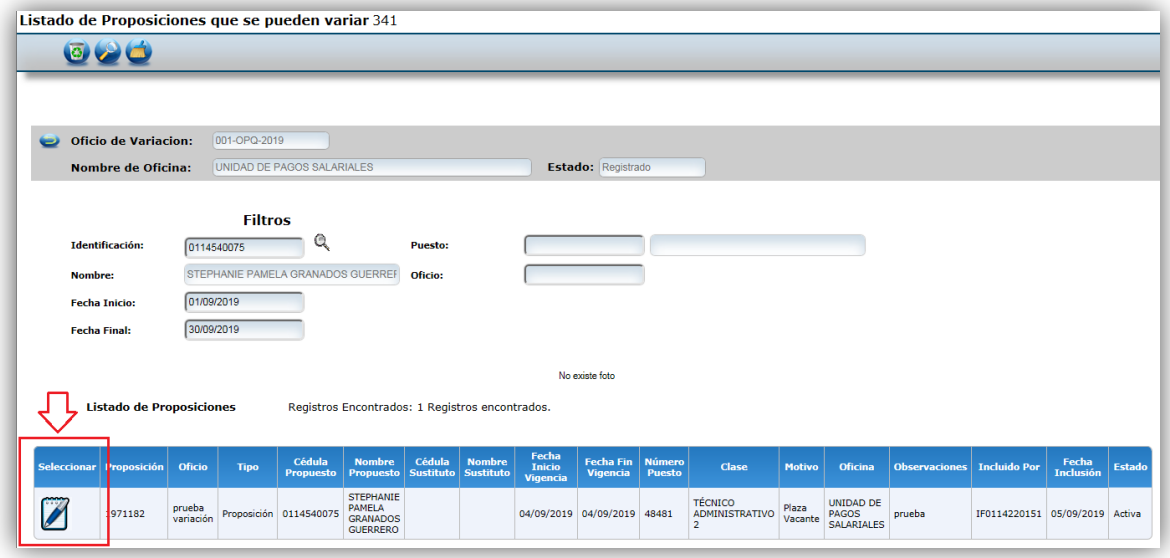

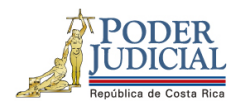

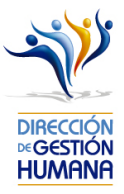

7. En la pantalla "Mantenimiento Variación de una Proposición" se mostrará del lado izquierdo el registro de la forma original y como se encuentra aprobado en el sistema (color gris) y del lado derecho la misma información (en celeste) pero con las opciones habilitadas para variar la información.

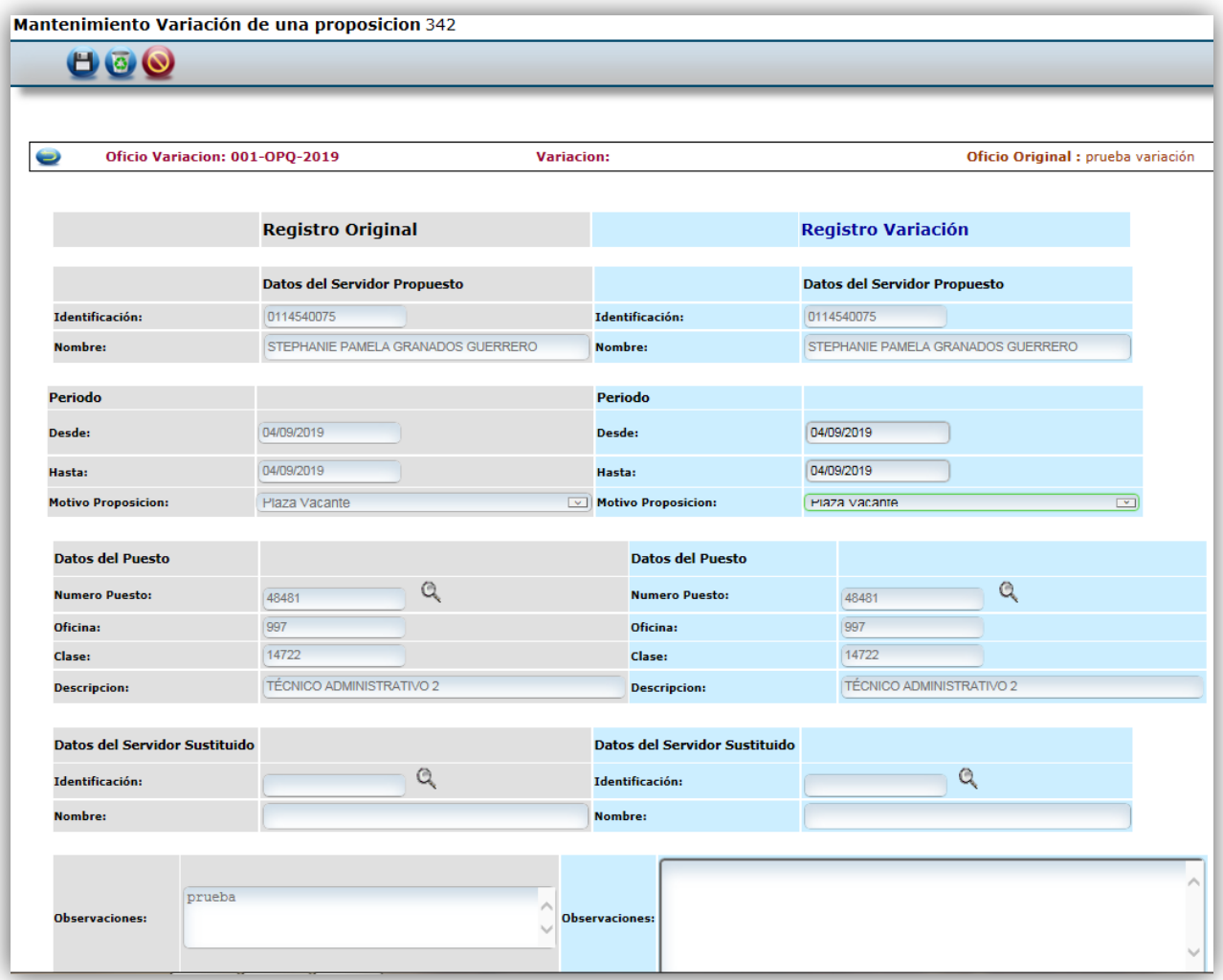

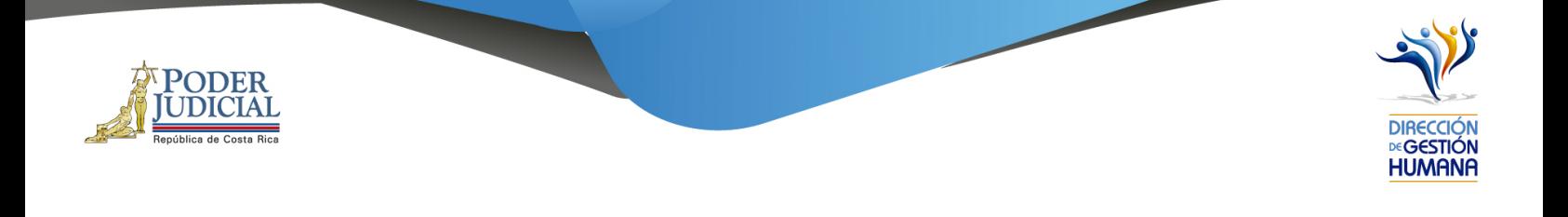

Con las variaciones puede modificar lo siguiente:

#### • Variación del rango de fechas de la proposición

En la pantalla "Mantenimiento Variación de una Proposición" en la columna celeste de la derecha se habilita la opción de modificar la fecha de inicio y fin de vigencia en los campos "Desde" y "Hasta" en los cuales debe ingresar las fechas correctas, luego debe agregar un comentario en el campo "Observaciones" y guardar los cambios seleccionando el botón "Guardar".

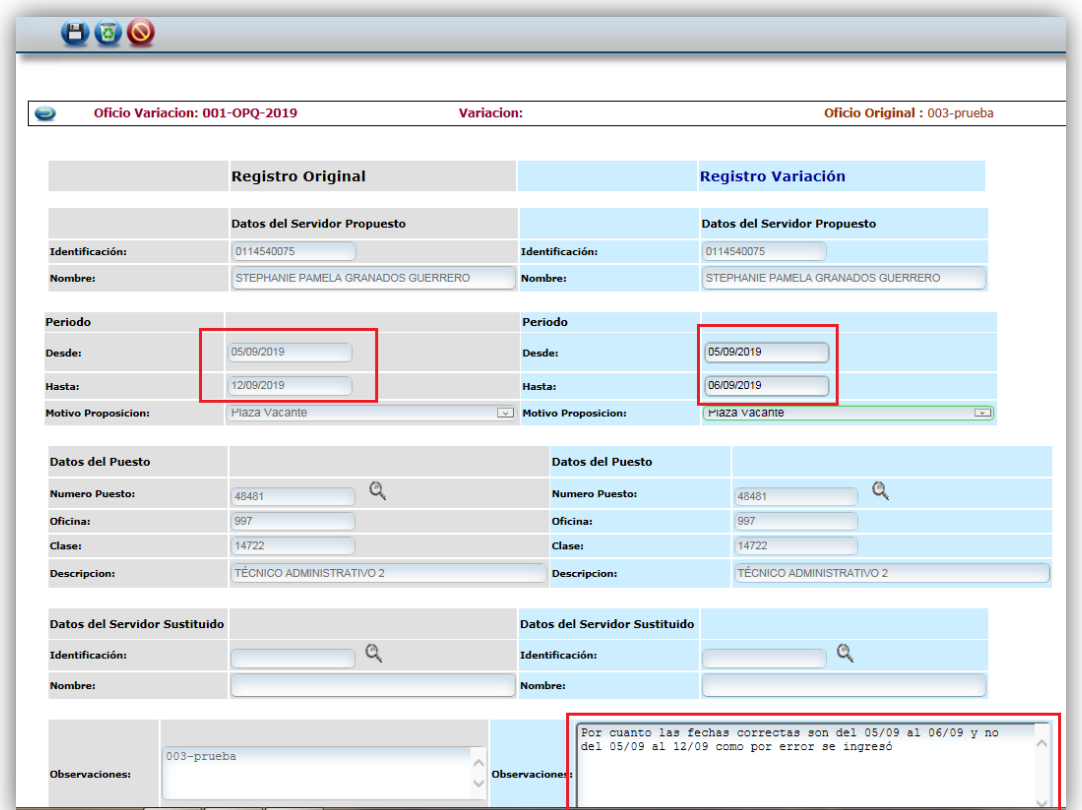

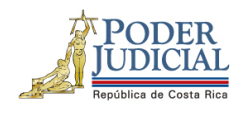

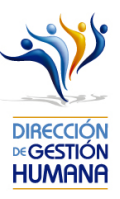

Se le mostrará un aviso indicándole que la "Variación Ingresada".

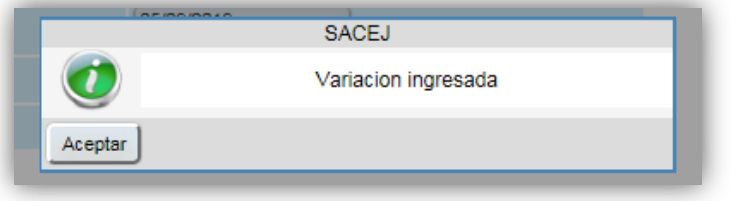

• Variación del Motivo de Sustitución

Para variar el motivo de sustitución la pantalla "Mantenimiento Variación de una Proposición" en la columna celeste de la derecha habilita un combo en el campo "Motivo Proposición"

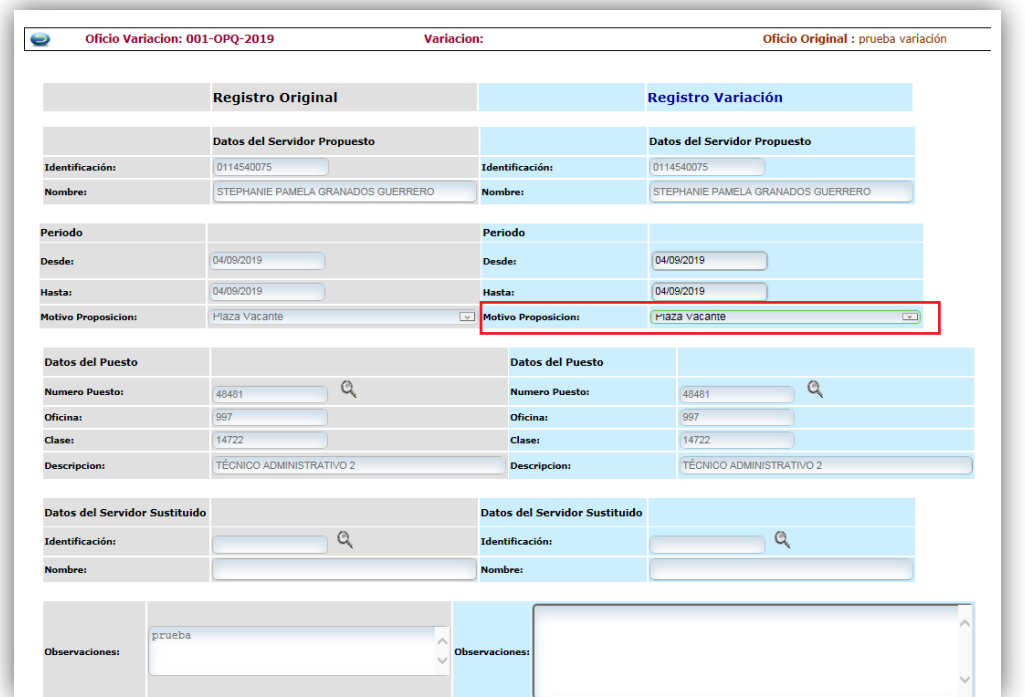

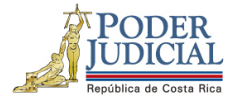

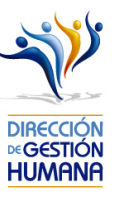

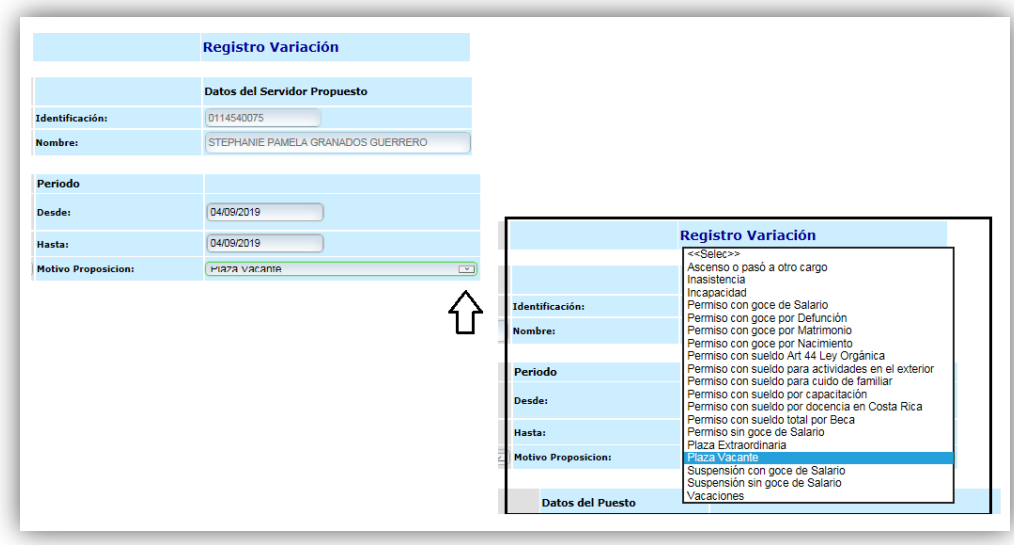

Seleccione el motivo de sustitución correcto, ingrese un comentario en el campo "Observaciones"

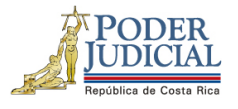

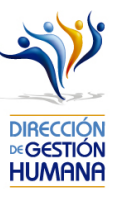

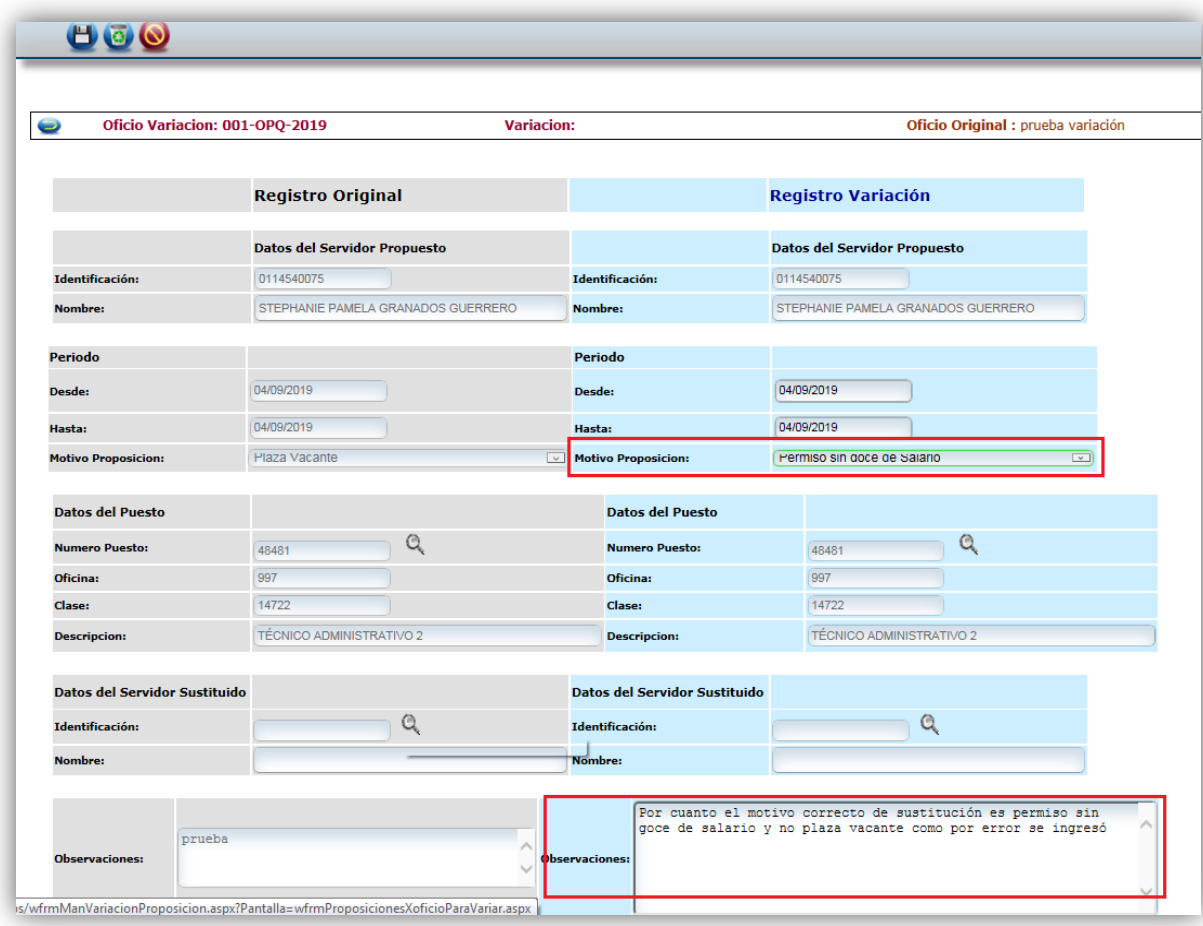

Seleccione el botón "Guardar" para ingresar el cambio a la proposición en el sistema y se le mostrará un aviso indicándole que la "Variación fue Ingresada".

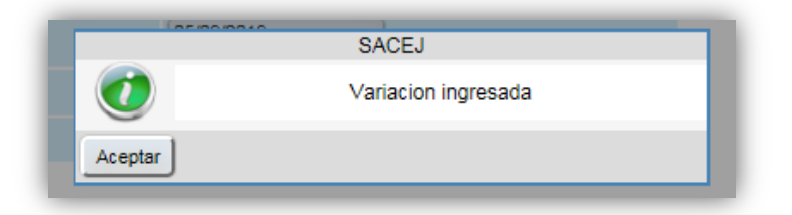

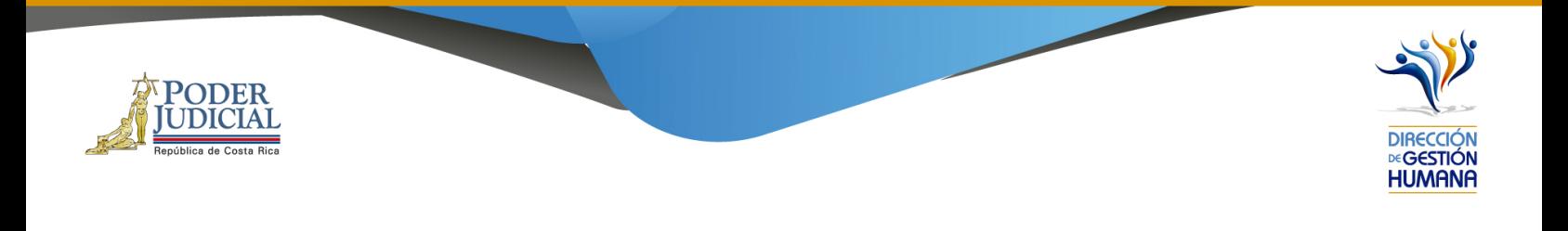

#### • Variación dejando sin efecto una proposición

Para dejar sin efecto una proposición debe dejar sin modificar los campos de la columna de la derecha y solamente agregar un comentario en el campo "Observaciones" indicando la razón de porque la proposición queda sin efecto alguno.

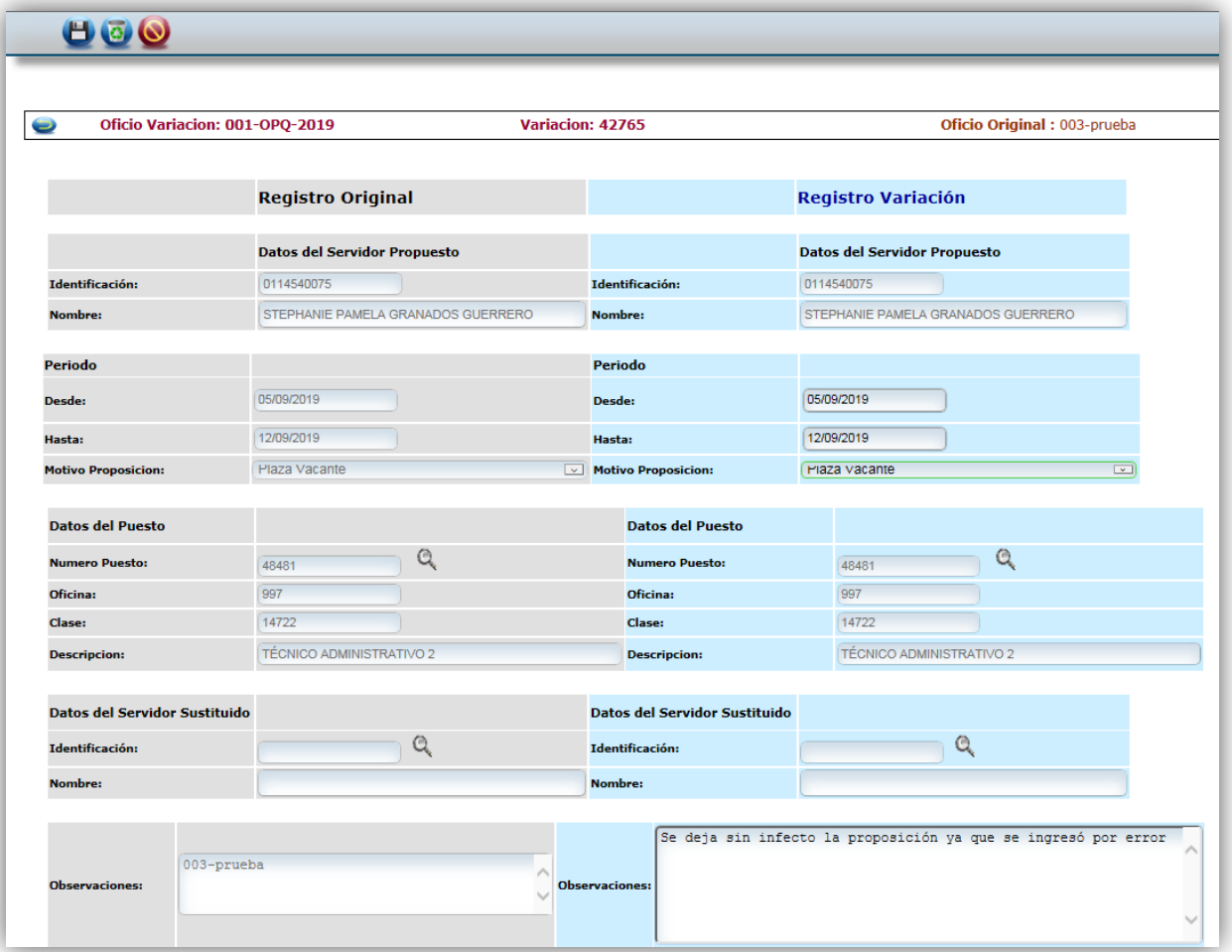

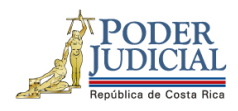

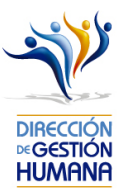

Seleccione el botón "Cancelar" para ingresar el cambio a la proposición en el sistema y se le mostrará un aviso indicándole que la "Proposición dejada sin Efecto".

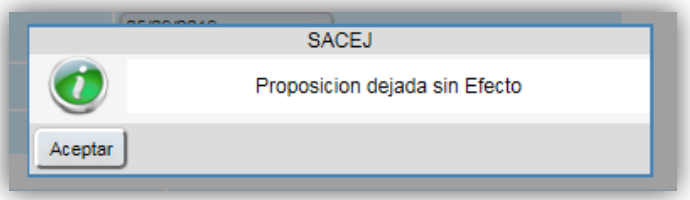